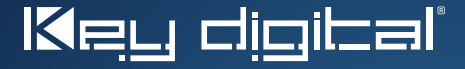

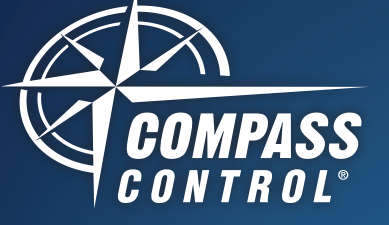

KD-ZRC300 Programming Guide

> **TV ATV CBX BRP L/S/H**

**AVR SEC** 

**SELECT** 

**GUIDE** 

**1 2 3 4 5 6 7 8 9 – 0** 

**D**

**COMPASS** 

**A B C AUTO** 

ZOOM AV PC

AM/FM INT RADIO SURR

**EXIT** 

**+ – CH MUTE PREV CH LIGHT SHADES HVAC** 

**HEAT COOL**

MENU

**DVR** 

**VOL + –**

**ON OFF** 

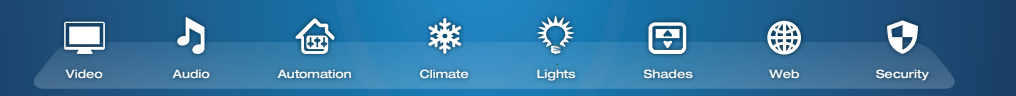

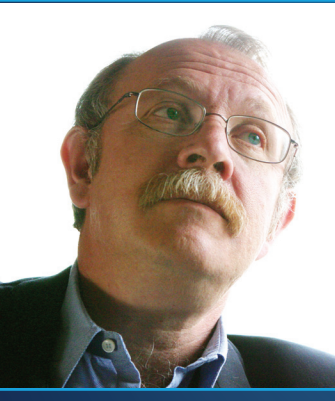

Key Digital®, led by digital video pioneer Mike Tsinberg, develops and manufactures high quality, cutting-edge technology solutions for virtually all applications where high quality video imaging and control are important. Key Digital® is at the forefront of the video industry for Home Theater Retailers, Custom Installers, System Integrators, Broadcasters, Consultants, Builders, Designers, Architects and Consumers.

521 East 3rd Street, Mount Vernon, NY 10553 Phone :: 914.667.9700 Fax :: 914.668.8666 Web :: www.keydigital.com

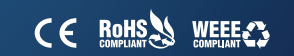

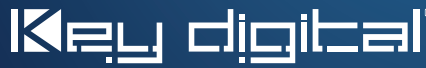

The Experts in Digital Video Technology and Solutions™

www.keydigital.com/compass

Rev 0 – Aug 2014

Discover The Possibilities®

#### Table of Contents

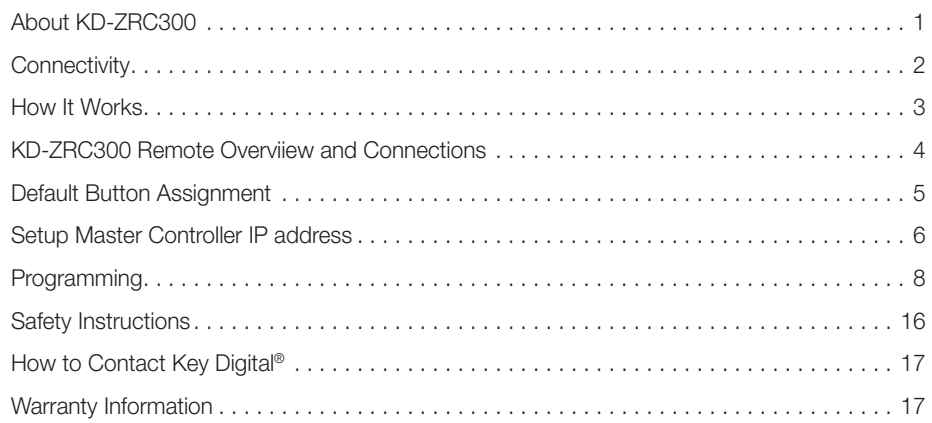

#### © 2014 Key Digital, Inc. All rights reserved. ZigBee is a registered trademark of ZigBee Alliance.

#### About KD-ZRC300

KD-ZRC300 features ZigBee wireless communication, as well as line-of-sight IR support, and is the first universal remote control from Key Digital's Compass Control® series.

#### Key Features

- > 48 Programmable Hard Buttons: For IR and/or RF ZigBee® commands programmable with Compass Navigator™ PC Software
- › Programming Support: Unlimited macro and variable actions
- > ZigBee® Signal Transmission: Up to 100' through walls, doors and floors
- › Device Control: Up to 7 devices with line-of-sight IR control or up to 9 devices with RF Wireless 2.4 GHz ZigBee® control
- > Backlight: Motion detected automatic backlighting. The backlight will turn on when movement is detected and will stay on for five seconds after movement has stopped.
- > USB: Recharging Batteries
- › RS-232: Programming
- › Multiple System Modes:
	- » *Idle Mode:* Power Saving mode while remote is not in use
	- » *Active Mode:* Device switches to Active Mode after a button is pressed or motion is detected. Stays in Active Mode for 5 seconds.
	- » *Low Battery Mode:* Activated when the battery has dropped below 2.4V. Backlighting and Configuration Mode are unavailable.
	- » *Configuration Mode:* To setup and configure the remote

#### › Indication Keys (On/Off):

- » *Low Battery indicator:* Power OFF LED blinks every one second while in active mode
- » *Battery Charging indicator:* Power ON LED blinks every one second while in active mode
- » *Full Charge indicator:* Both Power ON and OFF LEDs blink every one second while in active mode
- » *Configuration Mode indicator:* Both Power ON and OFF LEDs are steadily illuminated
- > 7 Device Keys: The selected Device Key LED will remain illuminated to indicate which device is selected
- › For more information regarding KD-ZRC300's key features, visit: http://keydigital.com/items.asp?itemCode=KDZRC300&Company=Key

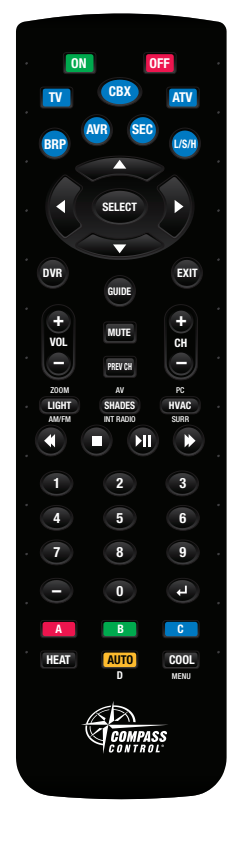

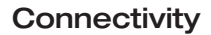

The KD-ZRC300 remote communicates with the KD-ZRX200 transceiver via wireless ZigBee signals. The KD-ZRX200 transceiver allows for communication from up to 100 feet away with signals extending through most walls, floors and doors. The KD-MC1000 Master Controller must also be connected in the system. Connect the KD-ZRX200 to the KD-MC1000's ZigBee RS-232 I/O port using the supplied 3.5mm 4 conductor stereo male to male cable or using a fabricated wire that may be up to 100 ft. long.

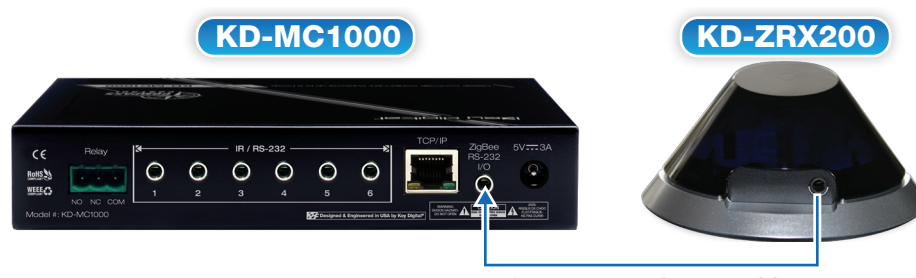

3.5mm 4 conductor cable

#### **Pair KD-ZRC300 ZigBee remote with KD-ZRX200 transceive antenna.**

- 1. Connect The KD-ZRX200 ZigBee port to the RS-232 ZigBee port on the KD-MC1000 (make sure KD-MC1000 is powered on)
- 2. Hold down the Pair button located underneath the KD-ZRX200 ZigBee transceiver. Blue lights will begin to flash.
- **3.** As the KD-ZRX200 lights flash, hold down the  $\begin{bmatrix} A & \text{and} & \text{c} \\ \end{bmatrix}$  buttons on the KD-ZRC300 remote until the blue lights stop flashing.
- 4. The KD-ZRC300 and KD-ZRX200 connected to KD-MC1000 are now paired.

### How It Works

KD-CCKIT1000 Master Controller Kit: Includes KD-MC1000 Master Controller, KD-ZRC300 ZigBee® Wireless 2.4 Ghz & IR Universal Handheld Remote & KD-ZRX200 ZigBee® Wireless 2.4 Ghz to RS-232 Tx & Rx

KD-MC1000: Master Controller (Wired/LAN, Supports up to 8 Ports) KD-ZRC300: Zigbee Wireless 2.4 Ghz IR Universal Handheld Remote

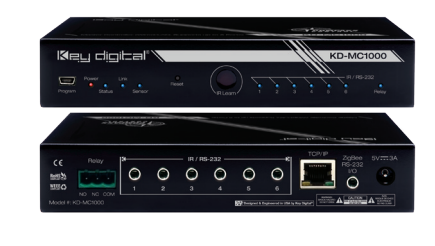

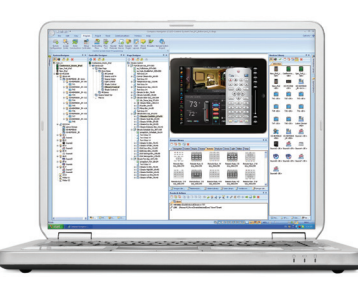

KD-ZRX200: Zigbee Wireless 2.4 Ghz to RS-232 TX & RX

Compass Navigator™ PC Software: Visual Design & Programming of the Compass Control® System

#### **Single Zone Demo System that Utilizes KD-CCKIT1000:**

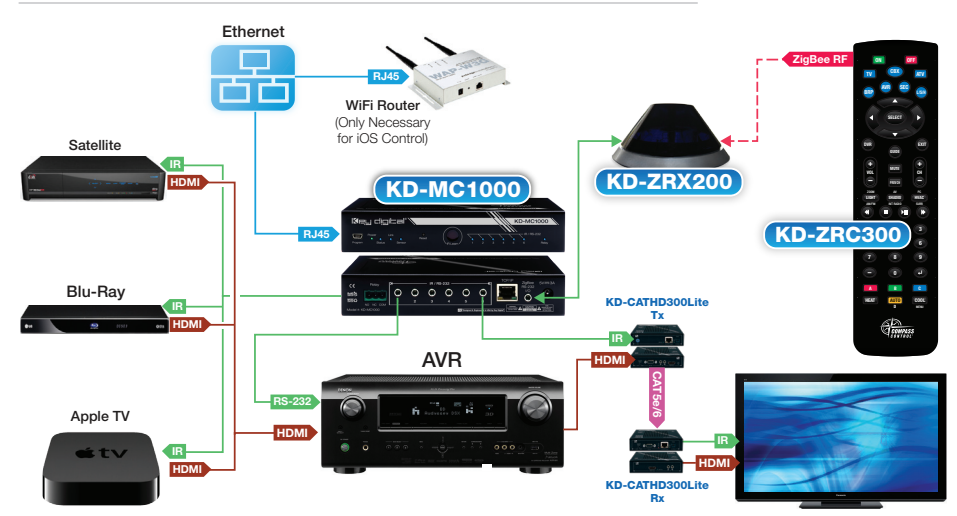

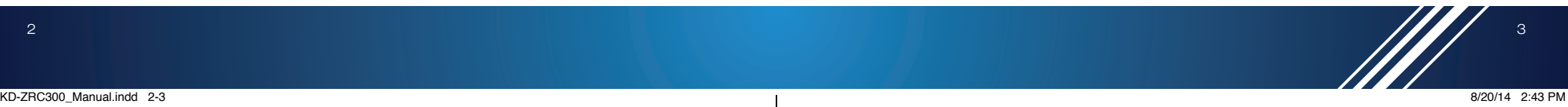

**TV ATV CBX BRP L/S/H ON OFF AVR SEC SELECT** 

ZOOM AV PC

AM/FM INT RADIO SURR

**D**

**GRANDASS** 

MENU **A B C AUTO** 

**+ – CH MUTE PREV CH LIGHT SHADES HVAC 1 2 3 4 5 6 7 8 9 – 0 HEAT AUTO** COOL

**DVR GUIDE EXIT** 

**VOL + –**

## KD-ZRC300 Remote Overview and Connections

## Default Button Assignment

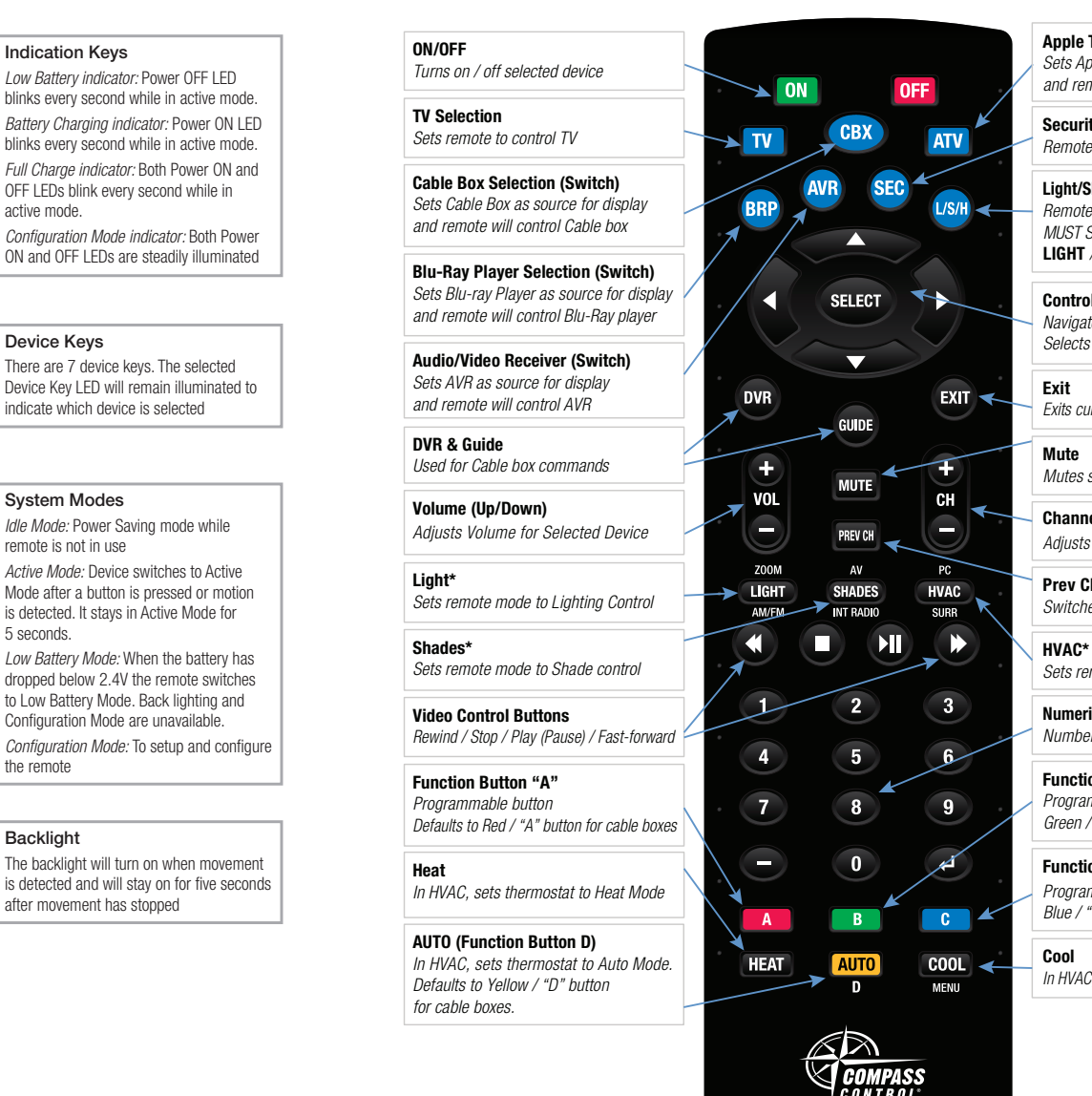

*\*Must be preceded by L/S/H button press*

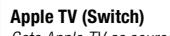

*Sets Apple TV as source for display and remote will control Apple TV*

**Security Mode Selection** *Remote will control Security*

**Light/Shade/HVAC Mode Selection** *Remote mode is set to LSH. MUST SELECT FROM* **LIGHT** */* **SHADE** */* **HVAC** *below.*

**Control Arrows and Select** *Navigates Up/Down/Left/Right Selects current option*

*Exits current menu for selected source*

*Mutes selected source*

**Channel (Up/Down)** *Adjusts Channel for Selected Device*

**Prev Ch** *Switches back to Previous Channel*

*Sets remote mode to HVAC Control*

**Numerical Buttons (0 to 9 + Enter)** *Numbered buttons for general use*

**Function Button "B"** *Programmable button. Defaults to Green / "B" button for cable boxes.* 

**Function Button "C"** *Programmable button. Defaults to*

*Blue / "C" button for cable boxes*

*In HVAC, sets thermostat to Cool Mode*

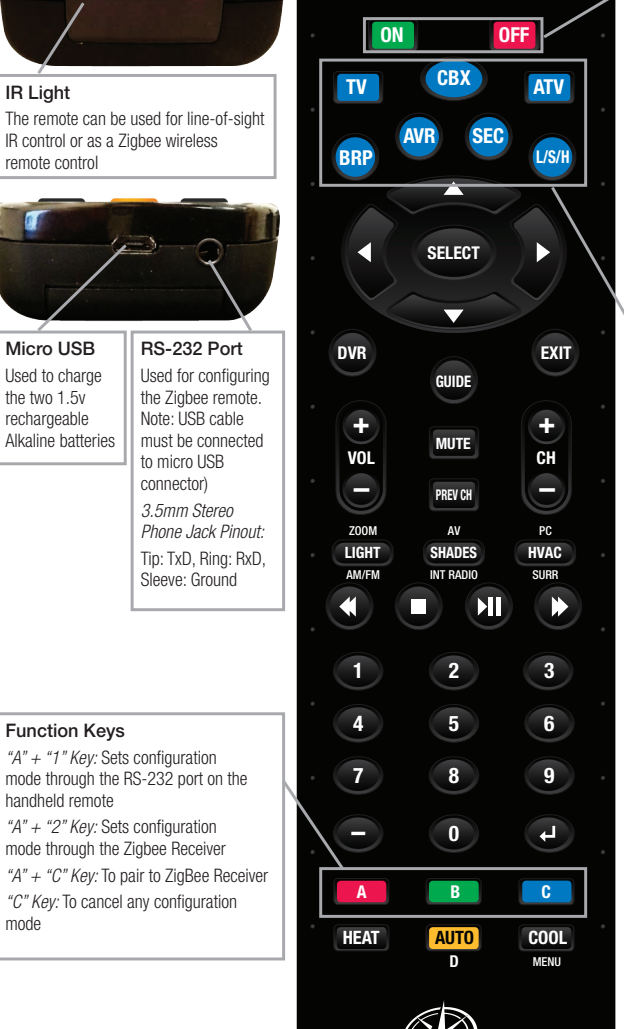

#### *Active Mode:* Device switches to Active Mode after a button is pressed or motion is detected. It stays in Active Mode for 5 seconds. *Low Battery Mode:* When the battery has dropped below 2.4V the remote switches to Low Battery Mode. Back lighting and Configuration Mode are unavailable.

Indication Keys

active mode.

Device Keys

System Modes

remote is not in use

*Low Battery indicator:* Power OFF LED blinks every second while in active mode.

OFF LEDs blink every second while in

There are 7 device keys. The selected

*Idle Mode:* Power Saving mode while

indicate which device is selected

*Configuration Mode:* To setup and configure the remote

#### **Backlight**

The backlight will turn on when movement is detected and will stay on for five seconds after movement has stopped

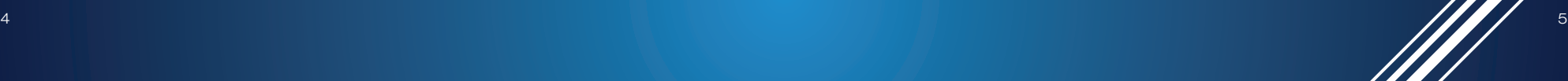

## Setup Master Controller IP address

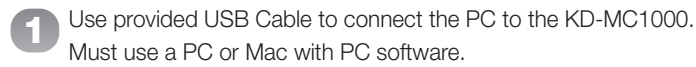

Must use a PC or Mac with PC software.

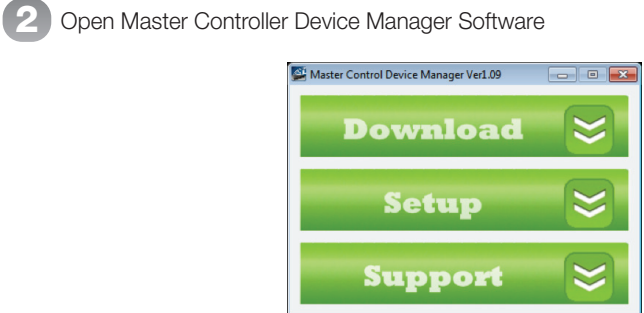

## 3 Click Setup

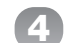

In Connection Port make sure USB is selected and click on **Next** 

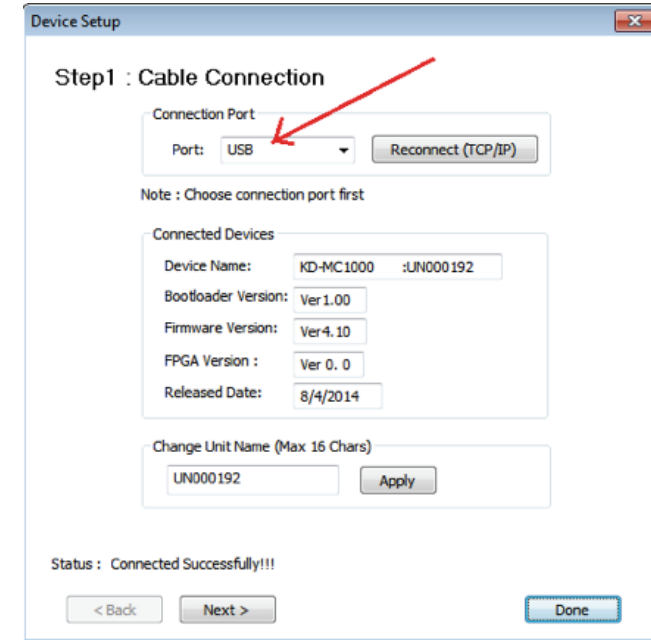

5 Fill in the desired IP information for the KD-MC1000 (AKA host) and Router IP address and click Apply

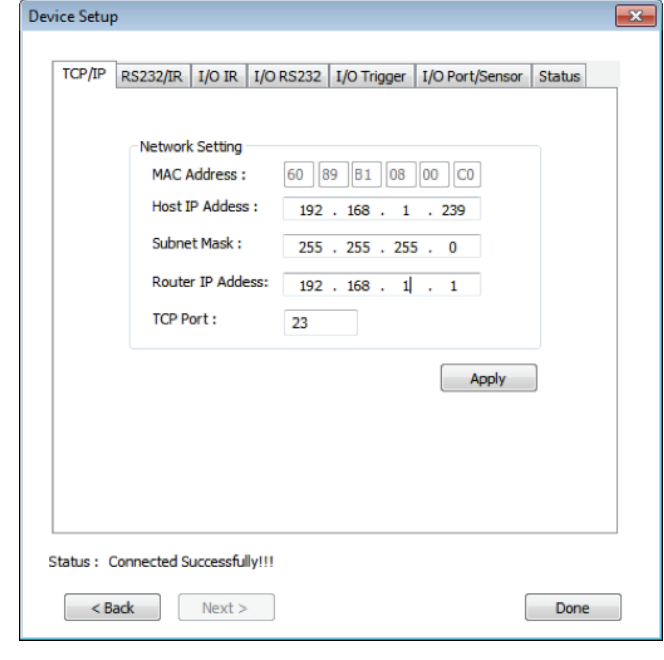

6 Click Done and close the Master Controller device manager

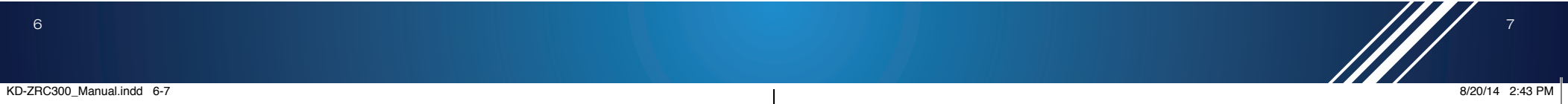

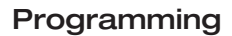

The KD-ZRC300 is programmed through Compass Navigator™

#### **Creating New Project:**

- 1. Open the Compass Navigator<sup>™</sup> PC software
- 2. Enter your Compass Control® login information
- » (If you don't have a username, please type in the default one: Zigbee@keydigital.com, the password will appear automatically)
- 3. Click "New" to create a new project
- 4. Click "Module Based Project" and enter the name of the project (no spaces or special characters)
- 5. Select your desired save to location
- 6. Click "Ok" to confirm

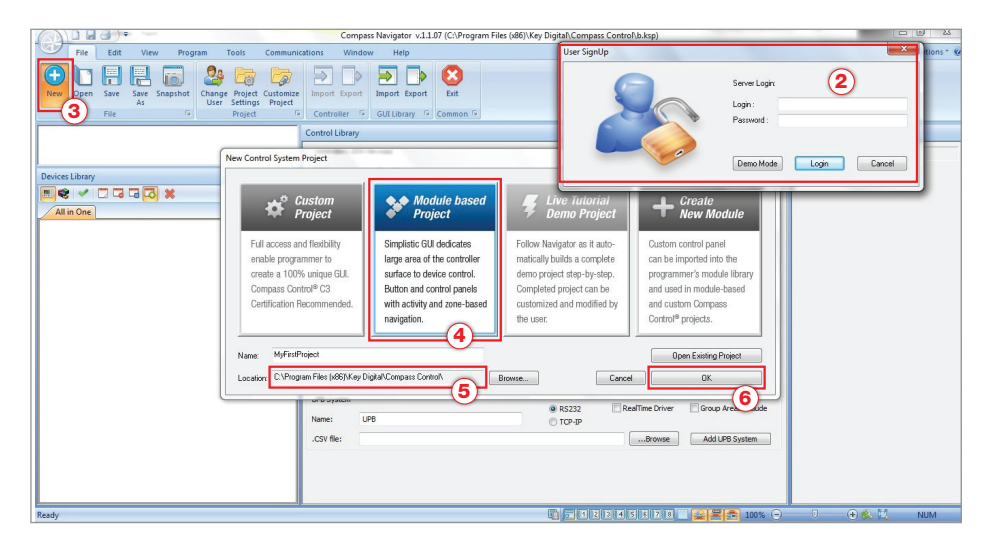

#### **Setup Controllers**

- 1. Click the "Program" Tab on top (between View/Tools)
- 2. Click "Setup Controllers"
- 3. Add KD-ZRC300 ZigBee Remote
- » a. Enter the name of the ZigBee Remote in the "Name" field
- » b. Select the KD-ZRC300 remote by going into the dropdown menu and selecting "ZigBee Remote"
- » c. Add the ID number for the remote
	- » Note: If you do not have an ID for the remote, read the next section "Get ZigBee Device ID" for ID generation instructions
- » d. Click "Add Controller"
- 4. Add the Master Controller
	- » a. Enter the name of the Master Controller in the "Name" field
	- » b. Select KD-MC1000 from the dropdown menu.
	- » c. Enter the appropriate IP address for your Master Controller
- » d. Click "Add Master Controller"

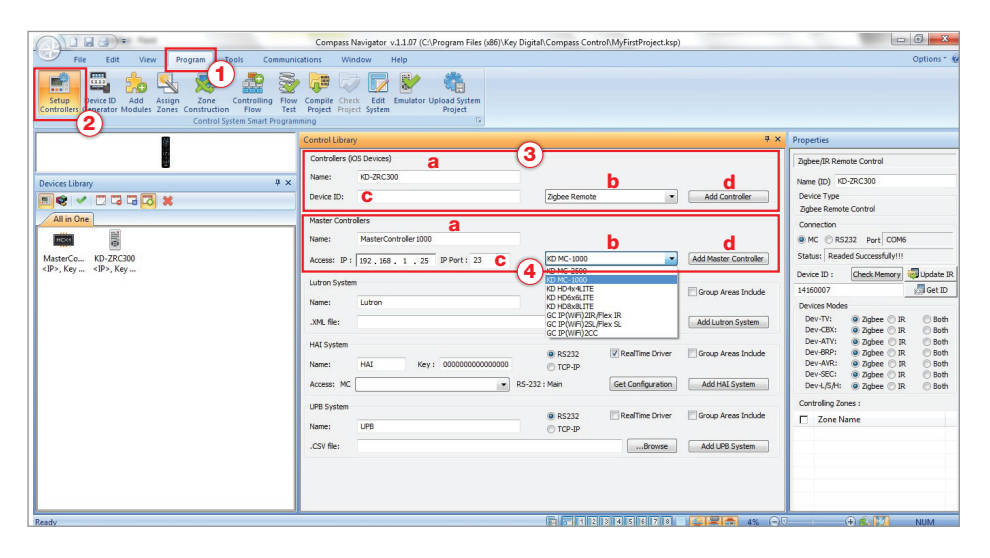

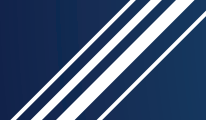

### **KD-ZRC300 ID**

Follow the steps below to generate a Device ID for your ZigBee remote, or collect info from battery compartment. The ID is all numerical.

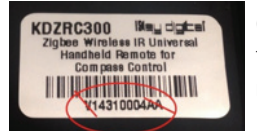

(Note: In the back of the remote, when removing the battery cover, there is a serial number on the bottom of a serial bar. The Device ID number is between the beginning and ending letters.)

- **1.** Select the ZigBee Remote in "Devices Library"
- 2. Go to the **Properties** window to see the information of the remote
- **3.** Press and hold down the  $\begin{bmatrix} 1 & 1 \\ 0 & 1 \end{bmatrix}$  and  $\begin{bmatrix} 2 & 1 \\ 0 & 2 \end{bmatrix}$  buttons on the KD-ZRC300 remote to put the device into ZigBee configuration mode. (Active when and buttons are illuminated)
- 4. Click "MC" in the "Connection" section
- 5. Press "Get ID" on the Properties window
- 6. ID will appear in "Device ID" textbox after a few seconds.
- 7. Press **C** button to exit ZigBee configuration mode at KD-ZRC300

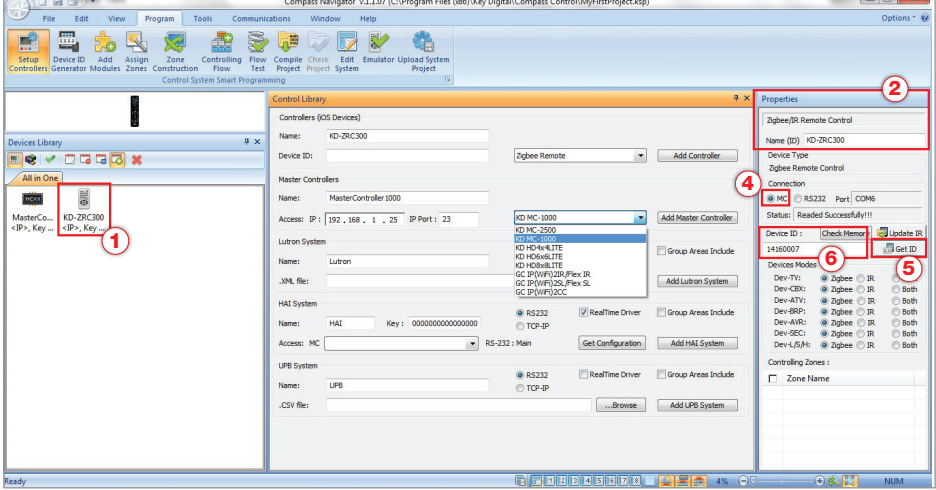

#### **Add Modules**

 $\Box$   $\Box$ 

- 1. Click "Add Modules"
- 2. From the "Control Library" choose a "Module Type" (IR, RS-232 or TCP/IP) and browse the lists to find the necessary devices.

a

- » Local Module: A pre-installed library made by Key Digital with variety of device codes for many manufactures' equipment.
- » User Module: Allows you to select a Library you've created or received
- 3. Search in the "Brand Name" textbox to find products by brand name
- 4. Search in the "Device Type" textbox to narrow your search results
- **5.** Search in the "**Model**" textbox to choose the product model you wish to add
- 6. Select "Add Device" to add the device to the project
- 7. To change the name of the device, click the device in the "Devices Library", go to the Properties window and go to the "Name(ID)" textbox to change the device's name
- 8. To refresh the search, clear the textbox next to Brands, Device Types or Models, make a new search and then click "Show All Types"
- 9. Repeat the process from the above steps for each search

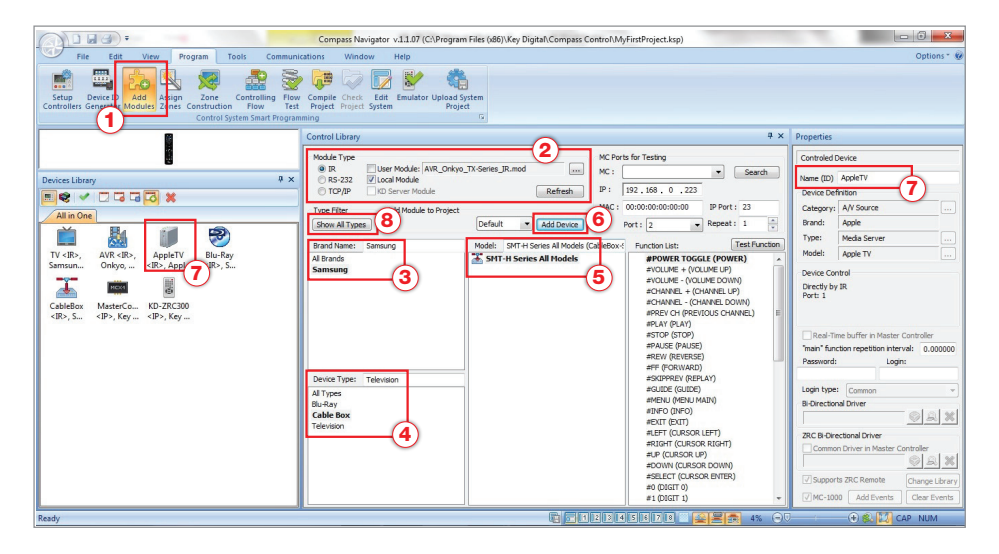

 $\overline{1}$   $\overline{2}$   $\overline{3}$ 

7

 $\sim$ 

#### **Controlling Flow**

1. Click "Controlling Flow"

#### Master Controller Properties

- 2. Click the Master Controller in the "Devices Library"
- 3. An MC Device Port may be changed from the default IR port to an RS-232 port, or TCPIP 6 control by clicking on the port name in the Master Controller properties and changing the 3 "Port Properties" on the "Properties" window on the right side of the screen.
- 4. Drag the Master Controller into the System Designer window and place it on your project name

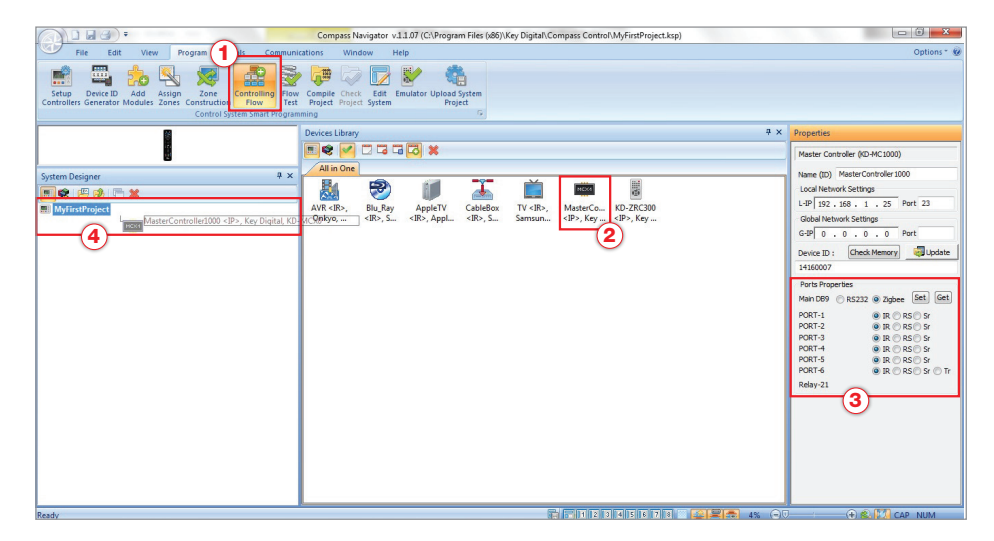

#### ZigBee Remote Properties

- 5. Click the ZigBee Remote in the "Devices Library".
- 6. In the "Connection" section, be sure to click "MC".
- 5 via line-of-sight IR, ZigBee or both. 7. To make changes to the connection types in the KD-ZRC300 remote, go to the Device Modes section in the "Properties" window, and determine if the device is to be controlled
- 8. Drag the ZigBee remote into the System Designer window and place it on the text "ZigBee-40" underneath the Master Controller group.
- 9. In the Properties window, Port properties can be adjusted depending on the control format of the device.
- 10. Based on your devices in your device library, drag them onto their proper placement underneath the Zigbee Remote group.

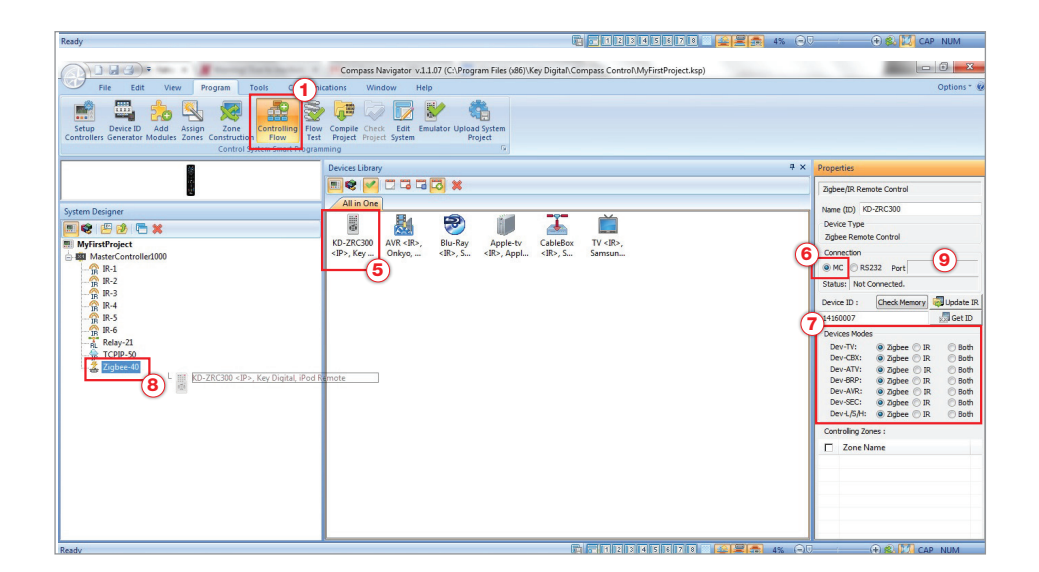

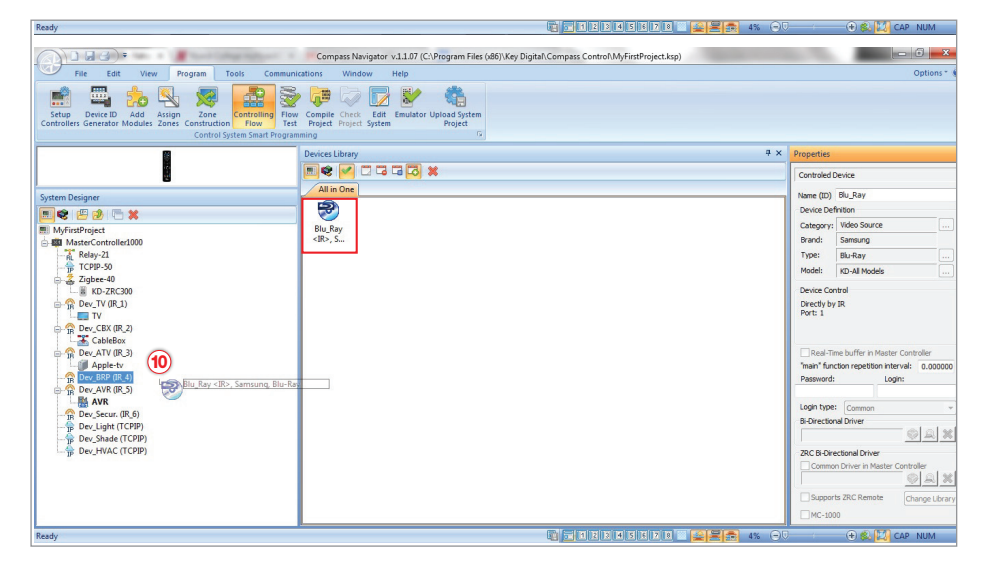

#### For Example:

- » TV would go to DEV\_TV
- 3 » Blu-Ray player would go to DEV\_BRP

3

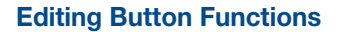

By default, buttons are automatically linked with the corresponding function for the respective 8 device. For example, the POWER ON function for each device is attached to the ON button. The command(s) executed on each button are dictated by which blue device button was pressed last.

You can edit the commands attached to each button and also create macros (many events) on desired buttons (Figure 1).

- 1. Press "Edit System" button in the Program tab
- 2. Select the KD-ZRC300 remote in the System Designer control tree. The KD-ZRC300 has been named "Zigbee" in the below figure.
- 3. Expand the Default Hard Buttons hierarchy in the Controller Designer tree
- 4. Choose desired button to view/edit events/commands

5

- 5. Events/commands are displayed in the Events & Actions window and are placed within device tabs where executed commands are dictated by which blue device button was pressed last
- 6. Use the Events & Actions tools to add/edit the events/commands attached to each button. See Figure 2 for more details.
- 7. When editing events/commands, typical IR, RS-232 or TCP-IP events require two selections be made: Device Name and Command

## *Figure 2*

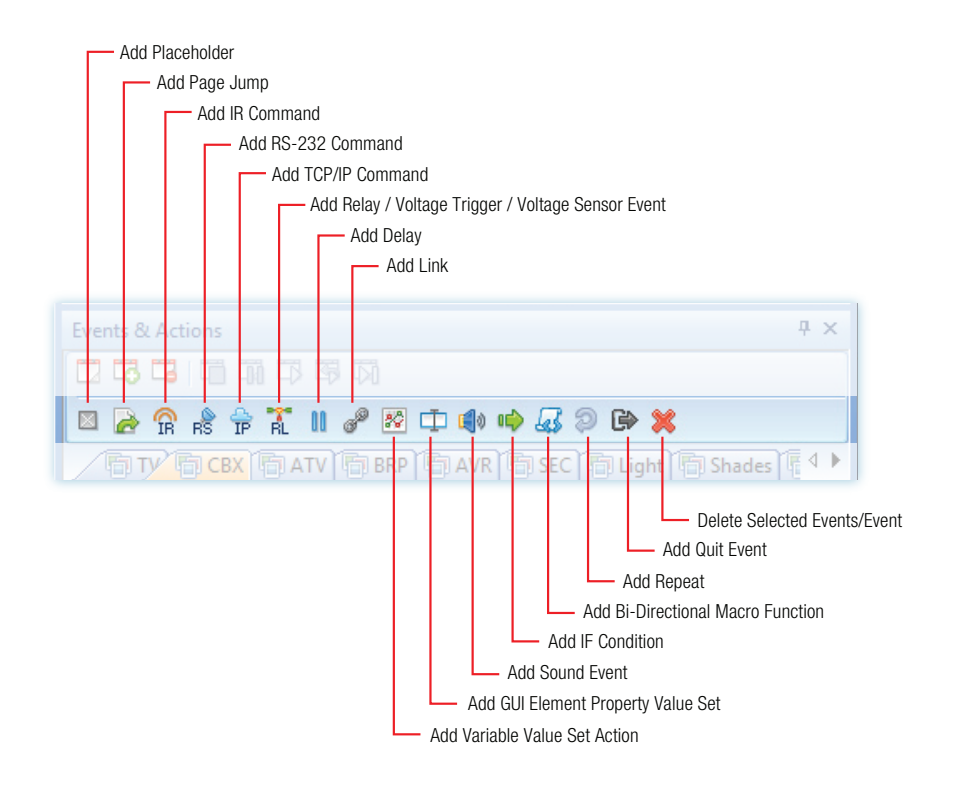

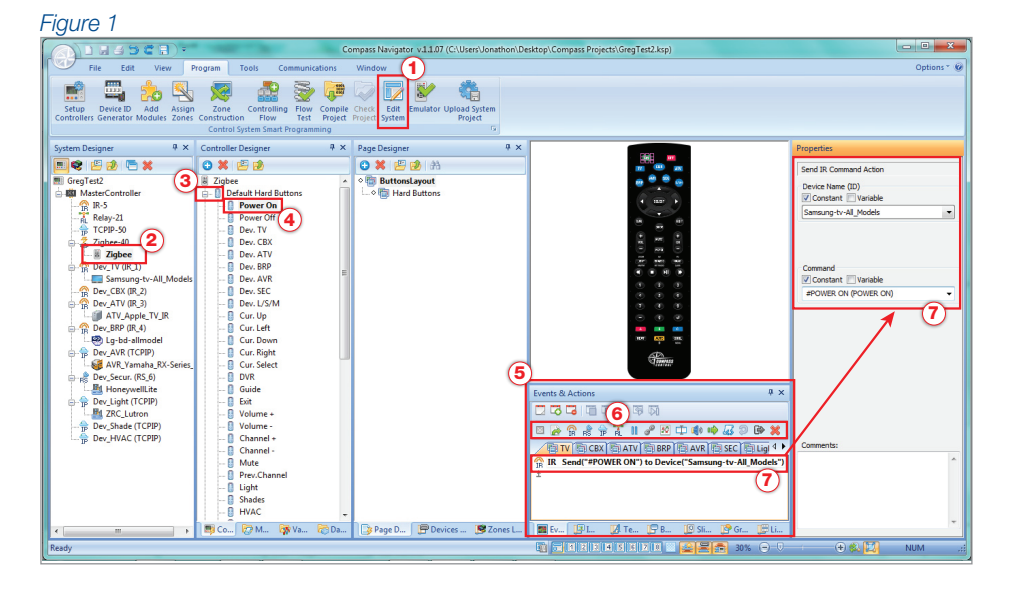

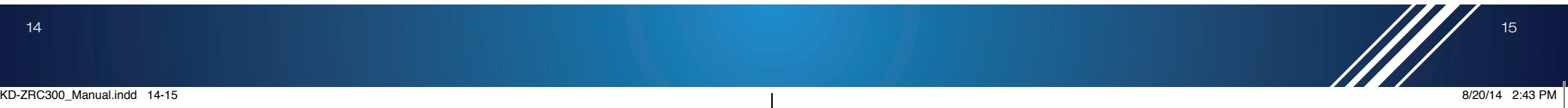

#### **Creating Device Selection Macros**

By default, the blue Device Select buttons serve only one purpose- to determine which device the next button presses will apply to. However, typical applications can be modified to intelligently configure the room based on a single press of the blue Device Select buttons. See Figure 1 on the next page.

For example, the  $\left($  CBX $\right)$  button can be programmed to:

- » A. turn on the television
- » **B.** turn on the AV receiver
- » C. turn the cable box to the desired channel (ie. channel 100) 4
- D. set the AV receiver to the correct input
- » E. set the television to the correct input
- F. Delays can be added to insert time between each command sent.

**IMPORTANT:** Since the default function of the blue Device Select buttons is to simply determine the device that the next button presses will apply to, G. Device Selection macros must be placed on the Events & Actions tab corresponding with the desired Device Select button.

These practices can be applied to any other buttons you wish to nest a macro within.

#### *Figure 1*

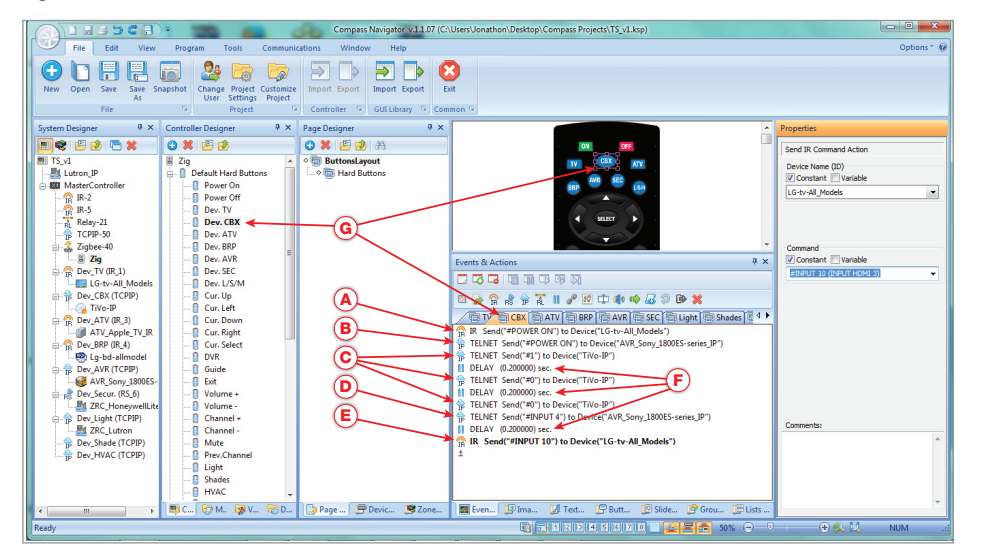

Add Link

## **Finishing Process**

Upload the programmed project to the KD-MC1000 (Figure 1)

To begin using the KD-ZRC300 Remote, follow these steps: 1

- 1. Click "Controlling Flow" in Program menu
- 2. Click the Master Controller in the "System Designer" window
- 3. Click "Check Memory" in the "Properties" window
- » (Note: Make sure memory is less than 100% and ID number is written in the "Device ID" textbox)
- 4. Once completed, select "Update"
- 5. As the "Update Master Controller Project" window opens, click either USB or TCP/IP connection and then click "Load Project to MC" to begin controlling.
- 6. When completed, KD-ZRC300 remote is ready for use with the KD-MC1000 controller

#### *Figure 1*

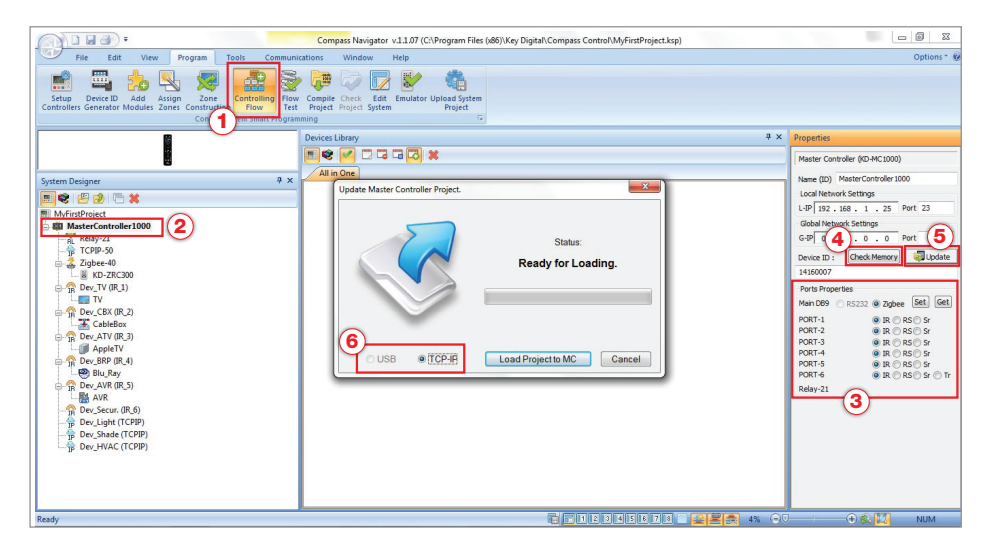

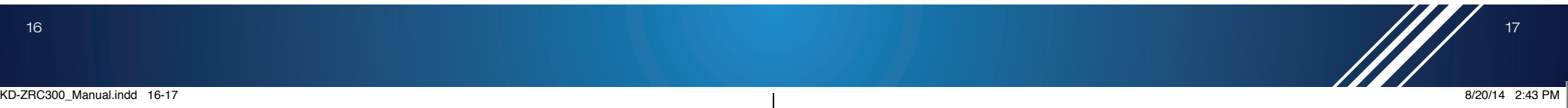

#### **Upload the IR data into the ZigBee remote control (KD-ZRC300)**

## Only if you need to upload IR data into Zigbee Remote for line-of-sight control.

There are two ways to load IR data into the KD-ZRC300. Method 1 is the default method and is most convenient. **Method 2** is useful if you will use KD-ZRC300 as a universal IR remote only (no KD-MC1000).  $\overline{AB}$  and  $\overline{AB}$ 

#### Method 1: Upload the IR data into the KD-ZRC300 ZigBee Remote via KD-MC1000  $\Delta t$  and  $\Delta t$   $\Delta t$   $\Delta t$   $\Delta t$   $\Delta t$   $\Delta t$   $\Delta t$   $\Delta t$   $\Delta t$   $\Delta t$   $\Delta t$   $\Delta t$   $\Delta t$   $\Delta t$   $\Delta t$

- **1.** Press and hold down the  $\blacksquare$  **A** and  $\blacksquare$  buttons on the KD-ZRC300 remote to put the device into **ZigBee configuration mode.** *(Note: Active when* **ON** and **OFF** buttons are *illuminated)*
- 2. Click "Controlling Flow" in Program menu
- 3. Click the ZigBee remote in the "System Designer" window
- 4. In the "Properties" window, Devices Modes can be changed from ZigBee connection to IR connection per device or both.
- 5. Click "MC" in the "Connection" section.
- 6. If at least one device mode is changed to IR, click "Update IR" button on the Properties window
- 7. If IR update is completed, you will see "Updated Successfully!!!" message on Status in the "Connection" section Add GUI Element Property Value Set

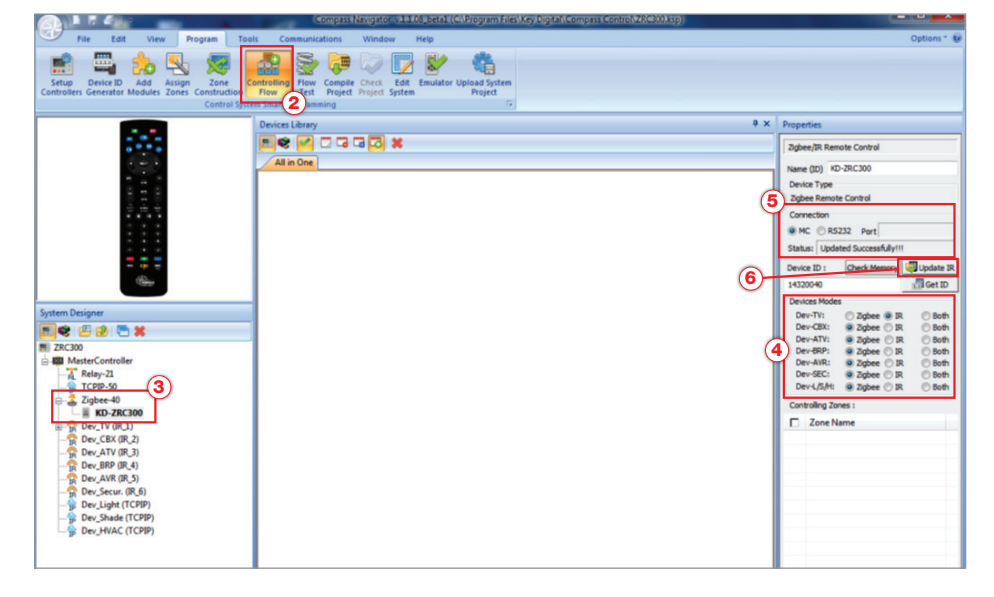

## Method 2: Upload the IR data into the KD-ZRC300 ZigBee Remote via direct from PC

Add Sound Event

- 1. Connect 3.5mm Stereo male to female DB9 cable to 3.5mm Stereo jack at KD-ZRC300 Zigbee Remote Control and RS232(COM) port at PC 2
- » (Note: If your PC does not have serial, a USB serial converter may be required)
- 2. Connect Micro USB cable to KD-ZRC300 Remote Control and USB port on PC
- **3.** Press and hold down the  $\begin{array}{|c|c|c|c|c|}\n\hline\n\textbf{3.} & \textbf{ens} \\
\hline\n\textbf{4.} & \textbf{ans} \\
\hline\n\textbf{5.} & \textbf{ans} \\
\hline\n\textbf{6.} & \textbf{ans} \\
\hline\n\textbf{7.} & \textbf{ans} \\
\hline\n\textbf{8.} & \textbf{ans} \\
\hline\n\textbf{1.} & \textbf{ans} \\
\hline\n\textbf{1.} & \textbf{ans} \\
\hline\n\textbf{1.} & \textbf{ans} \\
\h$ buttons on the KD-ZRC300 remote to put the device into RS232 configuration mode. *(Note: Active when* **0N** and **OFF** buttons *are illuminated)*
- 4. Click "Controlling Flow" in Program menu
- 5. Click the ZigBee remote in the "System Designer" window
- 6. In the "Properties" window, Devices Modes can be changed from ZigBee connection to IR connection per device or both.
- 7. Click "RS232" in the "Connection" section

 $18$  19  $\frac{1}{2}$  19  $\frac{1}{2}$  19  $\frac{1$ 

- 8. If at least one device mode is changed to IR, click "Update IR" button in the Properties window
- 9. If IR update is completed, you will see "Updated Successfully!!!" message on Status in the "Connection" section

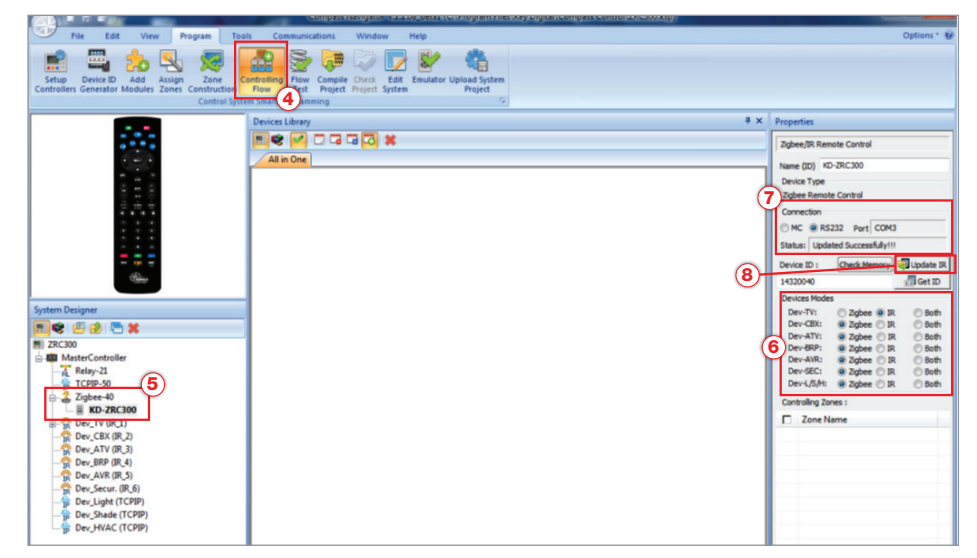

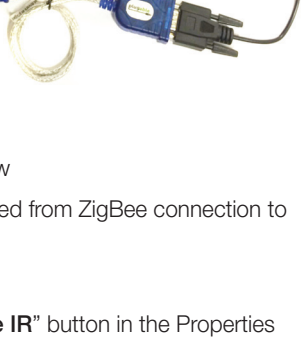

5

6

Delete Selected Events/Event

# Important Note:

#### FCC RF Radiation Exposure Statement:

This equipment complies with FCC RF radiation exposure limits set forth for an uncontrolled environment.

The antennas used for this transmitter must be installed to provide a separation distance of at least 25 cm from all persons and must not be co-located or operating in conjunction with any other antenna or transmitter.

## Safety Instructions:

Please be sure to follow these instructions for safe operation of your unit.

- 1. Read and follow all instructions.
- 2. Heed all warnings.
- 3. Do not use this device near water.
- 4. Clean only with dry cloth.
- 5. Install in accordance with the manufacturer's instructions.
- 6. Do not install near any heat sources such as radiators, heat registers, stoves, or other apparatus (including amplifiers) that produce heat.
- 7. Only use attachments/accessories specified by the manufacturer.
- 8. Refer all servicing to qualified service personnel. Servicing is required when the device has been damaged in any way including:
	- » Damage to the power supply or power plug
	- » Exposure to rain or moisture

## Power Supply Use:

You MUST use the Power Supply provided with your unit or you VOID the Key Digital® Warranty and risk damage to your unit and associated equipment.

## How to Contact Key Digital®

### System Design Group (SDG)

For system design questions please contact us at:

- › Phone:914-667-9700
- › E-mail: sdg@keydigital.com

### Technical Support

For technical questions about using Key Digital® products, please contact us at:

- › Phone:914-667-9700
- › E-mail: tech@keydigital.com

#### Repairs and Warranty Service

Should your product require warranty service or repair, please obtain a Key Digital® Return Material Authorization (RMA) number by contacting us at:

- › Phone:914-667-9700
- > E-mail: ma@keydigital.com

#### Feedback

Please email any comments/questions about the manual to:

› E-mail: customersupport@keydigital.com

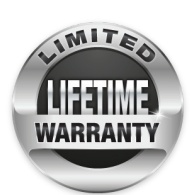

## Warranty Information

All Key Digital® products are built to high manufacturing standards and should provide years of trouble-free operation. They are backed by a Key Digital Limited Lifetime Product Warranty Policy.

» http://www.keydigital.com/warranty.htm